Gateway Services User Guide

## **Oracle FLEXCUBE Corporate Lending**

Release 12.3.0

**Part Number E81274-01** 

March 2017

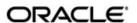

Gateway Services User Guide March 2017 Oracle Financial Services Software Limited

Oracle Park

Off Western Express Highway Goregaon (East) Mumbai, Maharashtra 400 063 India Worldwide Inquiries: Phone: +91 22 6718 3000 Fax:+91 22 6718 3001

www.oracle.com/financialservices/

Copyright © 2007, 2017, Oracle and/or its affiliates. All rights reserved.

Oracle and Java are registered trademarks of Oracle and/or its affiliates. Other names may be trademarks of their respective owners.

U.S. GOVERNMENT END USERS: Oracle programs, including any operating system, integrated software, any programs installed on the hardware, and/or documentation, delivered to U.S. Government end users are "commercial computer software" pursuant to the applicable Federal Acquisition Regulation and agency-specific supplemental regulations. As such, use, duplication, disclosure, modification, and adaptation of the programs, including any operating system, integrated software, any programs installed on the hardware, and/or documentation, shall be subject to license terms and license restrictions applicable to the programs. No other rights are granted to the U.S. Government.

This software or hardware is developed for general use in a variety of information management applications. It is not developed or intended for use in any inherently dangerous applications, including applications that may create a risk of personal injury. If you use this software or hardware in dangerous applications, then you shall be responsible to take all appropriate failsafe, backup, redundancy, and other measures to ensure its safe use. Oracle Corporation and its affiliates disclaim any liability for any damages caused by use of this software or hardware in dangerous applications.

This software and related documentation are provided under a license agreement containing restrictions on use and disclosure and are protected by intellectual property laws. Except as expressly permitted in your license agreement or allowed by law, you may not use, copy, reproduce, translate, broadcast, modify, license, transmit, distribute, exhibit, perform, publish or display any part, in any form, or by any means. Reverse engineering, disassembly, or decompilation of this software, unless required by law for interoperability, is prohibited.

The information contained herein is subject to change without notice and is not warranted to be error-free. If you find any errors, please report them to us in writing.

This software or hardware and documentation may provide access to or information on content, products and services from third parties. Oracle Corporation and its affiliates are not responsible for and expressly disclaim all warranties of any kind with respect to third-party content, products, and services. Oracle Corporation and its affiliates will not be responsible for any loss, costs, or damages incurred due to your access to or use of third-party content, products, or services.

## **Contents**

| 1. | Pre | face                                                                 | 1-1  |
|----|-----|----------------------------------------------------------------------|------|
|    | 1.1 | Introduction                                                         | 1-1  |
|    | 1.2 | Audience                                                             | 1-1  |
|    | 1.3 | Documentation Accessibility                                          | 1-1  |
|    | 1.4 | Acronyms and Abbreviations                                           | 1-1  |
|    | 1.5 | Organization                                                         | 1-1  |
|    | 1.6 | Related Documents                                                    | 1-2  |
|    | 1.7 | Glossary of Icons                                                    | 1-2  |
| 2. | Gat | eway Functions - An Overview                                         | 2-1  |
|    | 2.1 | Introduction                                                         | 2-1  |
|    | 2.2 | Inbound Application Integration                                      | 2-1  |
|    |     | 2.2.1 EJB Based Synchronous Deployment Pattern                       | 2-1  |
|    |     | 2.2.2 Web Services Based Synchronous Deployment Pattern              | 2-2  |
|    |     | 2.2.3 HTTP Servlet Based Synchronous Deployment Pattern              | 2-2  |
|    |     | 2.2.4 MDB Based Asynchronous Deployment Pattern                      | 2-2  |
|    | 2.3 | Outbound Application Integration                                     | 2-3  |
|    | 2.4 | Responsibilities of Integration Gateway                              | 2-3  |
|    | 2.5 | Deployment of Oracle FLEXCUBE Integration Gateway                    | 2-3  |
|    | 2.6 | Deployment Patterns for Application Integration                      | 2-4  |
| 3. | Ext | ernal System Maintenance                                             | 3-1  |
|    | 3.1 | Introduction                                                         | 3-1  |
|    | 3.2 | External System                                                      | 3-1  |
|    |     | 3.2.1 Defining an External System                                    | 3-1  |
|    |     | 3.2.2 Specifying External System Details                             |      |
|    |     | 3.2.3 Indicating Correlation Pattern                                 |      |
|    |     | 3.2.4 Specifying Message Exchange Pattern                            | 3-2  |
|    |     | 3.2.5 Specifying Queue Details                                       | 3-3  |
|    |     | 3.2.6 Specifying External System Queue Details                       |      |
|    |     | 3.2.7 Viewing External System Details                                |      |
|    |     | 3.2.8 Accessing Services and Operations                              |      |
|    | 3.3 | Access Rights to an External System                                  |      |
|    |     | 3.3.1 Defining Access Rights to an External System                   |      |
|    |     | 3.3.2 Viewing External System Function Details                       |      |
|    |     | 3.3.3 Defining Access Rights to a User ID                            |      |
|    |     | 3.3.4 Maintaining Upload Source Details                              |      |
|    |     | 3.3.5 Specifying Upload Source Preferences                           |      |
|    | 0.4 | 3.3.6 Maintaining Function ID Preferences                            |      |
|    | 3.4 | Gateway Password Generation Logic For External System Authentication |      |
|    |     | 3.4.1 Password and Message ID as input                               |      |
|    | 3.5 | Incoming Message Browser                                             |      |
|    |     | 3.5.1 Viewing Incoming Message Details                               |      |
|    | 3.6 | Duplicate Message Browser                                            |      |
|    | _   | 3.6.1 Querying Duplicate Message Browser                             |      |
|    | 3.7 | Outgoing Message Browser                                             |      |
|    |     | 3.7.1 Querying Outgoing Message Browser                              |      |
|    | 3.8 | Defining Notification Messages                                       |      |
|    |     | 3 8 1 Viewing Installed Notification Details                         | 3-21 |

|    | 3.9  | Defining the Notifications Enroutes          | 3-22  |
|----|------|----------------------------------------------|-------|
|    |      | 3.9.1 Viewing Summary screen                 | 3-23  |
|    | 3.10 | Amendment Maintenance                        | 3-23  |
|    |      | 3.10.1 Maintaining Gateway Amendment Details | 3-23  |
| 4. | Mes  | sage Formats                                 | . 4-1 |
|    | 4.1  | Introduction                                 | . 4-1 |
|    | 4.2  | Oracle FLEXCUBE Envelope                     | . 4-2 |
|    |      | 4.2.1 FCUBS HEADER                           | 4-3   |
|    |      | 4.2.2 FCUBS_BODY                             | 4-5   |
|    | 4.3  | Oracle FLEXCUBE NOTIFICATION                 | . 4-6 |
|    |      | 4.3.1 FCUBS NOTIFICATION HEADER              | 4-6   |
| 5. | Ann  | nexure – List of Messages                    | . 5-1 |
|    | 5.1  | Introduction                                 | . 5-1 |
|    | 5.2  | Inbound Application Integration – Services   | . 5-1 |
| 6. | Plar | nned Outage Support Server                   | . 6-1 |
|    | 6.1  | Introduction                                 | . 6-1 |
|    | 6.2  | Handling Planned Outages                     | . 6-1 |
|    |      | 6.2.1 Host Up                                | 6-1   |
|    |      | 6.2.2 Outage Start                           |       |
|    |      | 6.2.3 Host Down and POSS Up:                 |       |
|    |      | 6.2.4 Host Up, Start Replay from POSS:       | 6-2   |
|    |      | 6.2.5 ELCM Impact                            | 6-3   |
|    | 6.3  | Services Supported during Outage             | . 6-3 |
|    |      |                                              |       |

### 1. Preface

### 1.1 Introduction

This manual is designed to help you quickly get acquainted with the Integration Gateway of Oracle FLEXCUBE ELCM.

It provides an overview to the module, and provides information on using the Integration Gateway module of Oracle FLEXCUBE ELCM. This user manual is a supplement to the Common Core - Core Entities and Services User Manual and contains only specific functionalities and information related to Oracle ELCM Gateway Services. Hence, this document should be read in conjunction with the Common Core - Core Entities and Services User Manual from the perspective of completeness in flow and understanding.

You can further obtain information specific to a particular field by placing the cursor on the relevant field and striking <F1> on the keyboard.

### 1.2 Audience

This manual is intended for the following User/User Roles:

| Role                                              | Function                                               |
|---------------------------------------------------|--------------------------------------------------------|
| IT department members responsible for integration | Input functions for maintenance related to the gateway |
| IT managers                                       | Authorization functions                                |

### 1.3 **Documentation Accessibility**

For information about Oracle's commitment to accessibility, visit the Oracle Accessibility Program website at http://www.oracle.com/pls/topic/lookup?ctx=acc&id=docacc.

### 1.4 Acronyms and Abbreviations

| Abbreviation | Description                       |  |  |
|--------------|-----------------------------------|--|--|
| OFCL         | Oracle FLEXCUBE Corporate Lending |  |  |

### 1.5 Organization

The manual is organized in the following manner:

| Chapter   | Description                                                                                                    |
|-----------|----------------------------------------------------------------------------------------------------|
| Chapter 1 | About this Manual gives information on the intended audience. It also lists the various chapters covered in this User Manual. |
| Chapter 2 | Gateway Functions - An Overview explains the features of this module.                                                         |

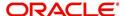

| Chapter 3 | External System Maintenance explains the maintenance of external systems and the various processes involved.                        |
|-----------|----------------------------------------------------------------------------------------------------|
| Chapter 4 | Message Formats explains the different message formats.                                                                             |
| Chapter 5 | Annexure – List of Messages lists all the messages that you encounter while working with Oracle FLEXCUBE ELCM Gateway services.     |
| Chapter 6 | Planned Outage Support Server describes the process of having a support server to substitute the host server during downtime.       |
| Chapter 7 | Function ID Glossary has alphabetical listing of Function/Screen ID's used in the module with page references for quick navigation. |

### 1.6 Related Documents

- Core Entities User Manual
- Procedures User Manual
- Settlements User Manual
- Profit and Charges User Manual
- Common Core Core Entities and Services

### 1.7 Glossary of Icons

This User Manual may refer to all or some of the following icons:

| Icons | Function    |
|-------|-------------|
| ×     | Exit        |
| +     | Add row     |
| -     | Delete row  |
| Q     | Option List |

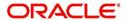

### 2. Gateway Functions - An Overview

### 2.1 Introduction

Integration of different applications and solutions is a key area in today's systems. A variety of specialized applications deployed on disparate platforms and using different infrastructure need to be able to communicate and integrate seamlessly with Oracle FLEXCUBE in order to exchange data. The Oracle FLEXCUBE Integration Gateway (referred to as 'Gateway' in the rest of the document) will cater to these integration needs.

The integration needs supported by the Gateway can be broadly categorized from the perspective of the Gateway as follows:

- Inbound application integration used when any external system needs to add, modify or query information within Oracle FLEXCUBE
- Outbound application integration used when any external system needs to be notified
  of the various events that occur within Oracle FLEXCUBE.

### 2.2 <u>Inbound Application Integration</u>

Oracle FLEXCUBE Inbound Application Gateway provides XML based interfaces thus enhancing the need to communicate and integrate with the external systems. The data exchanged between Oracle FLEXCUBE and the external systems will be in the form of XML messages. These XML messages are defined in FCUBS in the form of XML Schema Documents (XSD) and are referred to as 'FCUBS formats'

For more information on FCUBS formats refer the Message Formats chapter in this User Manual.

FCUBS Inbound Application Integration Gateway uses the Synchronous and Asynchronous Deployment Pattern for addressing the integration needs.

The Synchronous Deployment Pattern is classified into the following:

- Oracle FLEXCUBE EJB Based Synchronous Inbound Application Integration Deployment Pattern
- Oracle FLEXCUBE Web Services Based Synchronous Inbound Application Integration Deployment Pattern
- Oracle FLEXCUBE HTTP Servlet Based Synchronous Inbound Application Integration Deployment Pattern

Asynchronous Deployment Pattern is:

 Oracle FLEXCUBE MDB Based Asynchronous Inbound Application Integration Deployment Patten

### 2.2.1 EJB Based Synchronous Deployment Pattern

The Enterprise Java Beans (EJB) deployment pattern will be used in integration scenarios where the external system connecting to Oracle FLEXCUBE is 'EJB literate', i.e., the external system is capable of interacting with Oracle FLEXCUBE based upon the EJB interface. In this deployment pattern, the external system will use the RMI/IIOP protocol to communicate with the Oracle FLEXCUBE EJB.

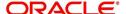

In this deployment pattern the EJB displayed by Oracle FLEXCUBE will be a stateless session bean. The actual request will be in the form of an XML message. After the necessary processing is done in Oracle FLEXCUBE based on the request, the response is returned to the external system as an XML message. The transaction control for the processing will stay with the Oracle FLEXCUBE EJB.

### 2.2.2 Web Services Based Synchronous Deployment Pattern

The web services deployment pattern will be used in integration scenarios where the external system connecting to Oracle FLEXCUBE wants to connect using standards-based, interoperable web services.

This deployment pattern is especially applicable to systems which meet the following broad guidelines:

- Systems that are not 'EJB literate', i.e., such systems are not capable of establishing connections with Oracle FLEXCUBE based upon the EJB interface; and/or
- Systems that prefer to use a standards-based approach

In this deployment pattern, the external system will use the SOAP (Simple Object Access Protocol) messages to communicate to the Oracle FLEXCUBE web services.

The services displayed by Oracle FLEXCUBE are of a 'message based' style, i.e., the actual request will be in the form of an XML message, but the request will be a 'payload' within the SOAP message. After the necessary processing is done in Oracle FLEXCUBE based on the request, the response is returned to the external system as an XML message which will be a 'payload' within the response SOAP message. The transaction control for the processing will stay with the Oracle FLEXCUBE.

### 2.2.3 HTTP Servlet Based Synchronous Deployment Pattern

The HTTP servlet deployment pattern will be used in integration scenarios where the external system connecting to Oracle FLEXCUBE wants to connect to Oracle FLEXCUBE using simple HTTP messages.

This is especially applicable to systems such as the following:

- Systems that are not 'EJB literate', i.e., are not capable establishing a connections with Oracle FLEXCUBE based upon the EJB interface; and/or
- Systems that prefer to use a simple http message based approach without wanting to use SOAP as the standard

In this deployment pattern, the external system will make an HTTP request to the Oracle FLEXCUBE servlet.

For this deployment pattern, Oracle FLEXCUBE will display a single servlet. The actual request will be in the form of an XML message. This XML message is embedded into the body of the HTTP request sent to the Oracle FLEXCUBE servlet. After the necessary processing is done in Oracle FLEXCUBE based on the request, the response is returned to the external system as an XML message which is once again embedded within the body of the response HTTP message. The transaction control for the processing will stay with the Oracle FLEXCUBE.

### 2.2.4 MDB Based Asynchronous Deployment Pattern

The MDB deployment pattern is used in integration scenarios where the external system connecting to Oracle FLEXCUBE wants to connect to Oracle FLEXCUBE using JMS queues.

This is especially applicable to systems such as the following:

 Systems that prefer to use JMS queues based approach without wanting to wait for the reply

Here external system sends messages in XML format to request queue on which an MDB is listening. When a message arrives on the queue, it is picked up for processing. After the necessary processing is done in Oracle FLEXCUBE, based on the request, the response is sent to the response queue as an XML message

### 2.3 Outbound Application Integration

The Outbound Application Integration is also called the Oracle FLEXCUBE Notify Application Integration layer. This application layer sends out notification messages to the external system whenever events occur in Oracle FLEXCUBE.

The notification messages generated by FCUBS on the occurrence of these events will be XML messages. These XML messages are defined in FCUBS in the form of XML Schema Documents (XSD) and are referred to as 'FCUBS formats'

For more information on FCUBS formats refer the Message Formats chapter in this module.

### 2.4 Responsibilities of Integration Gateway

The primary responsibilities of Oracle FLEXCUBE Integration Gateway include the following:

- Authentication
- Duplicate recognition
- Validation
- Routing
- Logging of messages

# 2.5 <u>Deployment of Oracle FLEXCUBE Integration Gateway</u>

Message communication - incoming or outgoing from/to an external system in Oracle FLEXCUBE will happen only through an Oracle FLEXCUBE Integration Gateway. Hence, it becomes the first point of contact or last point of contact with the database in message flow. The Oracle FLEXCUBE Integration Gateway can be deployed to support both the distributed and single schema deployments of Oracle FLEXCUBE:

- Distributed deployment of FCUBS In this situation the database components of the Gateway are deployed as two or more schemas
  - The messaging schema as part of SMS schema in the SMS and/or HO instance
  - The business schema(s) in the various branch schemas in the branch instance(s)
- Single schema deployment of FCUBS In this situation the database components of the Gateway (messaging and business) are both deployed as part of the single Oracle FLEXCUBE schema.

# 2.6 Deployment Patterns for Application Integration

| Business Integration Needs  Nature of Integration |                   | Oracle<br>FLEXCUBE<br>Deployment<br>Pattern | Remarks                                                                                             |  |  |
|---------------------------------------------------|-------------------|---------------------------------------------|----------------------------------------------------------------------------------------------------|--|--|
| Inbound Transactions into Oracle                  | Synchronous       | FLEXCUBE UBS<br>EJB                         | Recommended                                                                                         |  |  |
| FLEXCUBE                                          |                   | FLEXCUBE UBS<br>HTTP Servlet                | This can be used if the external system cannot communicate to Oracle FLEXCUBE using EJB.            |  |  |
|                                                   |                   | FLEXCUBE UBS<br>Web Services                | This can be used if the external system chooses to communicate only through Web Services.           |  |  |
|                                                   | Asynchro-<br>nous | FLEXCUBE UBS<br>MDB                         | This can be used if the exter-<br>nal system chooses to com-<br>municate only through JMS<br>queues |  |  |
| Inbound Queries into Oracle FLEX-                 | Synchronous       | FLEXCUBE UBS<br>EJB                         | Recommended                                                                                         |  |  |
| CUBE                                              |                   | FLEXCUBE UBS<br>In Servlet                  | This can be used if the external system cannot communicate to Oracle FLEXCUBE using EJB.            |  |  |
|                                                   |                   | FLEXCUBE UBS<br>Web Services                | This can be used if the external system chooses to communicate only through Web Services.           |  |  |
|                                                   | Asynchro-<br>nous | FLEXCUBE UBS<br>MDB                         | This can be used if the exter-<br>nal system chooses to com-<br>municate only through JMS<br>queues |  |  |
| Handoffs from<br>Oracle FLEX-<br>CUBE             | Asynchro-<br>nous | FLEXCUBE UBS<br>Notify                      | Recommended                                                                                         |  |  |

### 3. External System Maintenance

### 3.1 Introduction

This chapter contains the following sections:

- Section 3.2, "External System"
- Section 3.3, "Access Rights to an External System"
- Section 3.4, "Gateway Password Generation Logic For External System Authentication"
- Section 3.5, "Incoming Message Browser"
- Section 3.6, "Duplicate Message Browser"
- Section 3.7, "Outgoing Message Browser"
- Section 3.8, "Defining Notification Messages"
- Section 3.9, "Defining the Notifications Enroutes"
- Section 3.10, "Amendment Maintenance"

### 3.2 External System

This section contains the following topics:

- Section 3.2.1, "Defining an External System"
- Section 3.2.2, "Specifying External System Details"
- Section 3.2.3, "Indicating Correlation Pattern"
- Section 3.2.4, "Specifying Message Exchange Pattern"
- Section 3.2.5, "Specifying Queue Details"
- Section 3.2.6, "Specifying External System Queue Details"
- Section 3.2.7, "Viewing External System Details"
- Section 3.2.8, "Accessing Services and Operations"

### 3.2.1 Defining an External System

You need to define an external system that will communicate with the Oracle FLEXCUBE Integration Gateway.

You can define an external system using the 'External System – Detailed' screen.

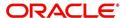

You can invoke this screen by typing 'GWDEXSYS' in the field at the top right corner of the Application tool bar and clicking the adjoining arrow button.

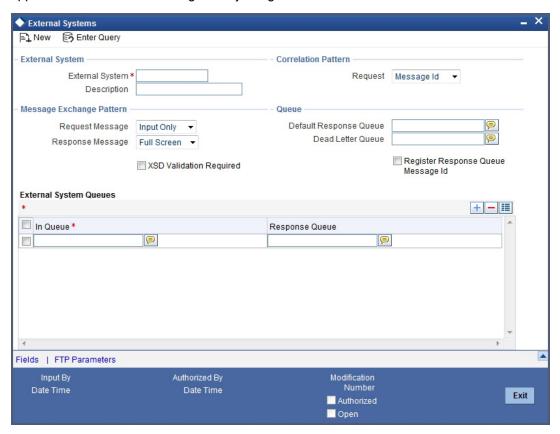

The various details required by the 'External System - Detailed' screen are described below.

### 3.2.2 Specifying External System Details

### **External System**

Specify a name for the external system. This should be the same as the Source in an incoming message.

### **Description**

Specify a brief description for the External System.

### 3.2.3 Indicating Correlation Pattern

### Request

You can define a way in which the external system should correlate its request message with the response message. You can choose Message ID of a request message as the Correlation ID in the response message. Alternatively, you can choose Correlation ID of a request message and maintain it as the Correlation ID of the corresponding response message.

### 3.2.4 Specifying Message Exchange Pattern

### **Request Message**

You can choose the Request message to be 'Full Screen' or 'Input Only'. If you select 'Full Screen' as the request message, the response message will also display 'Full Screen'.

### Response Message

You can choose the Response message to be 'Full Screen' or 'Record Identification Msg'.

#### Note

You can select 'Record Identification Msg' as the response message only if you select 'Input Only' in the request message.

### 3.2.5 Specifying Queue Details

### **Default Response Queue**

You can define a response queue for each of the In Queue's through which the External System will communicate with Oracle FLEXCUBE. Define a valid queue name as the Default Response Queue.

#### **Dead Letter Queue**

If the messages received are non-readable, such messages are directed to Dead Letter Queue defined for the external system.

#### Note

If the Dead Letter Queue is not defined, such messages will be redirected to a queue with the name of the request queue appended with '\_E'.

### **XSD Validation Required**

Check this box to indicate if the request message should be validated against its corresponding XSD.

### Register Response Queue Message ID

Check this box to indicate if the message ID provided by the Response Queue should be logged when a response message is posted into the queue.

### 3.2.6 **Specifying External System Queue Details**

The 'External System Queues' list contains the 'In Queue' and 'Response Queue' lists. To add a record to the 'External System Queues' list click add icon. To delete a record from the list, select the record using its check box and then click delete icon.

### In Queue

Specify the name of the queue from which the messages were received. The name of the queue will help identify the external system.

#### Note

This is required only if an incoming message does not display the source of the message. An In Queue is mapped to only one External System.

You can map multiple queues to a source. System will allow a source to post messages to multiple queues.

### **Response Queue**

You can define Response Queue for every In Queue. This is required only when the External System fails to display the queue name on posting a request message into the In Queue.

### 3.2.7 Viewing External System Details

The details of previously defined external Systems can be viewed using the 'External System - Summary' screen as shown below. You can invoke this screen by typing 'GWSEXSYS' in

the field at the top right corner of the Application tool bar and clicking the adjoining arrow button.

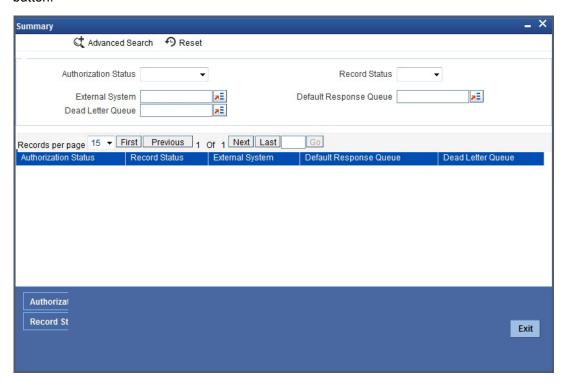

This summary screen can be used to search for external systems which match the data specified for any of the following criteria:

- Authorization Status
- External System
- Dead Letter Queue
- Record Status
- Default Response Queue

The 'Result' list shows the external systems which match your query. The search functions available are:

### **Advanced**

Click Advanced to specify queries with logical operators such as AND, OR and NOT.

#### Reset

Click **Reset** to empty the values in the criteria fields, so that you may begin a new search.

### Query

After specifying your search criteria click **Query** to view the list of results which match your search criteria.

### Refresh

Click Refresh to refresh the list of results.

### 3.2.8 Accessing Services and Operations

In a message it is mandatory to maintain a list of Service Names and Operation Codes. This information is called Gateway Operations.

A combination of every such Service Name and Operation Code is mapped to a combination of Function ID and Action. Every screen in Oracle FLEXCUBE is linked with a function ID. This information is called Gateway Functions.

You can gain access to an external system using the Gateway Functions. The Function IDs mapped in Gateway Functions should be valid Function IDs maintained in Oracle FLEXCUBE. Hence, for every new Service or Operation being introduced, it is important that you provide data in Gateway Operations and Gateway Functions.

Refer the Message Formats chapter for more information on Services and Operations.

### 3.3 Access Rights to an External System

This section contains the following topics:

- Section 3.3.1, "Defining Access Rights to an External System"
- Section 3.3.2, "Viewing External System Function Details"
- Section 3.3.3, "Defining Access Rights to a User ID"
- Section 3.3.4, "Maintaining Upload Source Details"
- Section 3.3.5, "Specifying Upload Source Preferences"
- Section 3.3.6, "Maintaining Function ID Preferences"

### 3.3.1 <u>Defining Access Rights to an External System</u>

You can define access rights to an external system using the 'External System Functions – Detailed' screen.

You can invoke this screen by typing 'GWDEXFUN' in the field at the top right corner of the Application tool bar and clicking the adjoining arrow button.

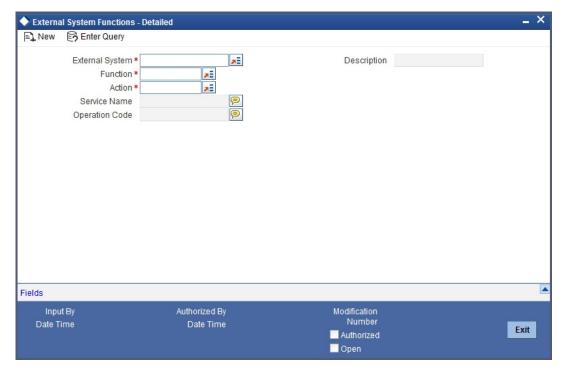

In the above screen, you need to specify the following details:

### **External System**

Select an external system for which you wish to provide access rights. The adjoining option list displays all the external systems you have maintained in the 'External Systems – Detailed' screen.

#### **Function ID**

Select a Function ID from the list of values by clicking the adjoining option list. The function ids are invoked from Gateway Functions.

#### **Action**

Select an action for the external system from the option list provided.

#### **Service Name**

This displays the service name based on the Function ID and Action you select.

### **Operation Code**

This displays the Operation Code based on the Function ID and Action you select.

### 3.3.2 Viewing External System Function Details

You can view the access rights details which have already been defined using the 'External System Functions - Summary' screen as shown below. You can invoke this screen by typing 'GWSEXFUN' in the field at the top right corner of the Application tool bar and clicking the adjoining arrow button.

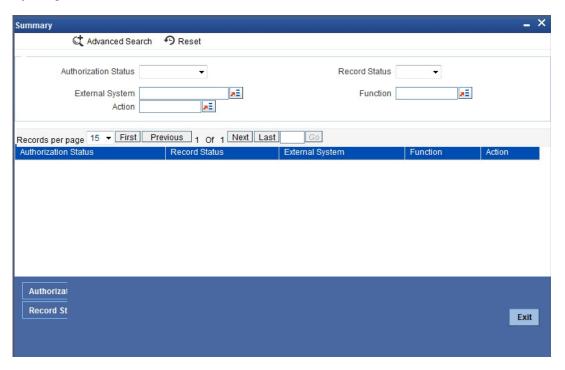

This summary screen can be used to search for external system functions which match any of the following criteria:

- Authorization Status
- External System
- Record Status
- Action
- Function

The 'Result' list shows the external system functions which match your query. The search functions available are:

### Advanced

Click **Advanced** to specify queries with logical operators such as AND, OR and NOT.

#### Reset

Click **Reset** to empty the values in the criteria fields, so that you may begin a new search.

### Query

After specifying your search criteria click **Query** to view the list of results which match your search criteria.

### Refresh

Click Refresh to refresh the list of results.

### 3.3.3 Defining Access Rights to a User ID

For a User ID to access a request message, you can individually map each Function ID to a User ID.

#### Note

You can provide access to functions only if the Function IDs provided in Gateway Functions are valid.

### 3.3.4 Maintaining Upload Source Details

Oracle FLEXCUBE facilitates upload of data from an external source. The details of the source from which data has to be uploaded need to be maintained in Oracle FLEXCUBE using the 'Upload Source Maintenance' screen. You can invoke the 'Upload Source Maintenance' screen by typing 'CODSORCE' in the field at the top right corner of the Application tool bar and clicking the adjoining arrow button.

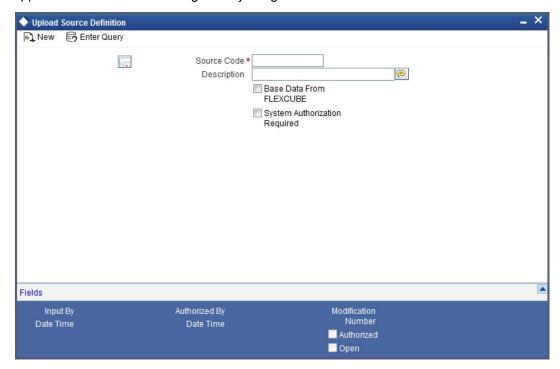

The following details need to be captured here:

#### **Source Code**

Specify a code for the for the source from which data has to be uploaded to Oracle FLEXCUBE.

### Description

Give a small description for the source code specified.

### **Base Data From FLEXCUBE**

Check this box to indicate if base data has to be uploaded from Oracle FLEXCUBE.

### 3.3.5 Specifying Upload Source Preferences

You can set preferences for upload of data from an external source in the 'Upload Source Preferences Maintenance' screen. You can invoke the 'Upload Source Preferences Maintenance' screen by typing 'CODUPLDM' in the field at the top right corner of the Application tool bar and clicking the adjoining arrow button.

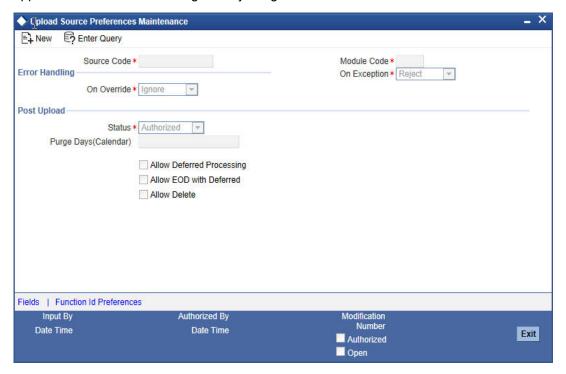

The following details are captured here:

### **Source Code**

Select Source Code from the option list. Depending on the source code you select here data is uploaded from that source into Oracle FLEXCUBE.

### **Module Code**

You can choose to upload data from a source directly onto a module in FLEXCUBE. Indicate the module into which you would like to upload data from a given source.

### On Override

Oracle FLEXCUBE generates override messages in case it encounters any discrepancies during data upload. You can choose to do any of the following:

- Ignore Select this option to ignore such error messages and continue with the upload process
- Put on Hold Select this option to put the record on hold for user intervention later
- Reject Select this option to reject the record

### On Exception

In case a serious error occurs during data upload, Oracle FLEXCUBE generates an error message. You can choose to put the record with the error on hold. In such a case, choose 'Put on Hold' from the list of options available. If you would like to reject the record altogether, choose 'Reject'.

### **Post Upload Status**

If you would like to automatically authorize the data that is uploaded into Oracle FLEXCUBE choose the 'Authorize' option here.

If you would like the record to be put on hold choose this option in this field.

If you would like the record to be unauthorized, choose the 'Unauthorized' option in this field. The record will not be authorized automatically on upload. You will have to manually authorize the data.

### Purge Days (Calendar)

Specify the days maintained for purging of the data uploaded.

### **Allow Deferred Processing**

Check this option to defer processing of amendment and cancellation uploads.

### Allow EOD with Deferred

Check this option to proceed even if the records exist in the deferred processing log.

If it is unchecked, then the EOD process halts until the deferred process log is cleared.

#### **Allow Delete**

Check this option to delete the process log.

### 3.3.6 Maintaining Function ID Preferences

Click 'Function ID Preferences' button in the 'Upload Source Preferences Maintenance' screen.

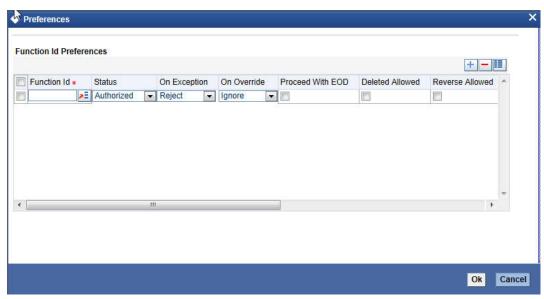

You can enter the following details:

### **Function Id**

Specify the function ID. The adjoining option list displays all the function Ids maintained in the system. Select the appropriate one.

#### **Status**

Select the status of the record from the drop-down list and the available options are:

- Authorized
- Unauthorized
- Put On hold

### On Exception

Select the record status in case of any exception while saving from the drop-down list and the available options are:

- Put On Hold
- Reject

### On Override

Select the record status in case of any overriding a saved record.from the drop-down list and the available options are:

- Put On Hold
- Reject
- Ignore

### **Proceed With EOD**

Check this box, if you wish to proceed with EOD.

### **Deleted Allowed**

Check this box, if deleting is allowed.

### **Reverse Allowed**

Check this box, if reversal is allowed.

### **Amend Allowed**

Check this box, if amendment is allowed.

### **Purge Days (Calendar)**

Specify the calendar purge days

### **Allow Deferred Processing**

Check this box, if deferred processing is allowed.

### Allow EOD with Deferred

Check this box, if EOD with deferred is allowed.

# 3.4 <u>Gateway Password Generation Logic For External System Authentication</u>

This section describes the Encryption information for gateway authentication.

If Password authentication is required for an external system, then check the 'System Authentication Required' check box while maintaining the External System details in CODSORCE.

Once this check box is checked Oracle FLEXCUBE validates for Encrypted password as part of every request sent by the External System. The password encryption logic as below:

### 3.4.1 Password and Message ID as input

Message ID, present as part of the header in Request XML, is considered as hash. External System generates an unique Message ID, which is functional mandatory field in the header. Create a Message Digest with SHA-512 algorithm.

The hash created from the previous step and the password in clear text together is encrypted in DESede encryption method. Apply Base64 encoding to encrypted value and send to the Oracle FLEXCUBE gateway.

### 3.5 <u>Incoming Message Browser</u>

The messages received from the external system will be displayed in the Incoming Message Browser.

You can invoke the 'Incoming Message Browser' screen by typing 'GWDINBRW' in the field at the top right corner of the Application tool bar and clicking the adjoining arrow button.

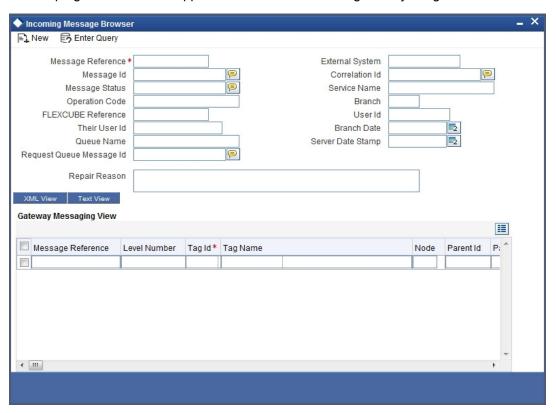

In the 'Incoming Message Browser' screen you can view the details of the messages received from the external systems. You can also view the messages in the XML format or the Text format.

Click 'Text View' button to view the incoming messages in text format as shown below:

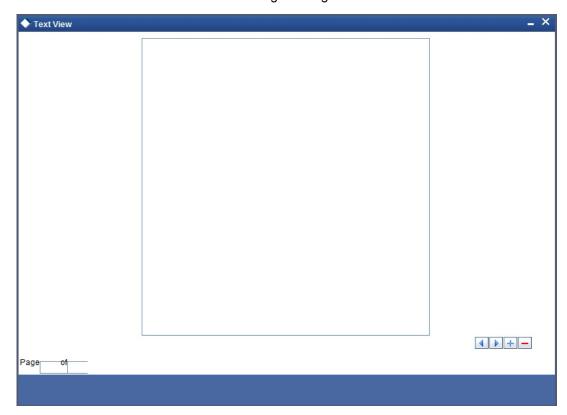

Click 'XML View' button to view the 'Gateway Browser Window' screen which displays the messages in XML format.

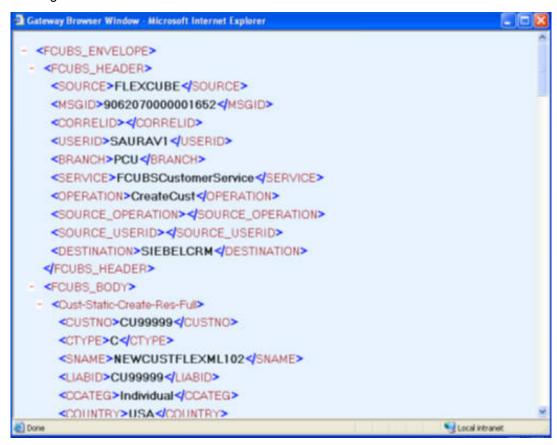

### 3.5.1 Viewing Incoming Message Details

The summary of all messages received from the external system can be viewed using the 'Incoming Message Browser - Summary' screen as shown below. You can invoke this screen by typing 'GWSINBRW' in the field at the top right corner of the Application tool bar and clicking the adjoining arrow button.

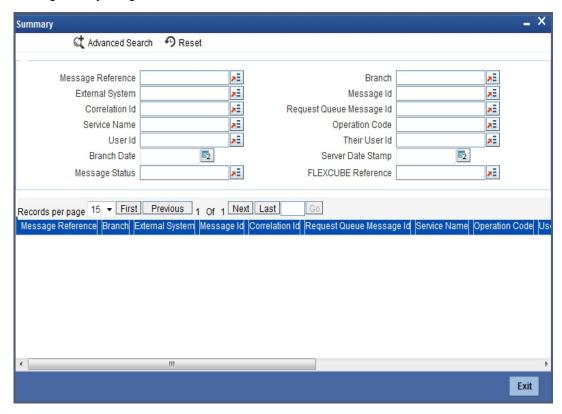

This summary screen can be used to search for incoming messages which match the criteria (Message Reference Number, External System, Service Name etc.) you specify. The 'Result' list shows the messages which match your query. The search functions available are:

### Advanced

Click **Advanced** to specify queries with logical operators such as AND, OR and NOT.

### Reset

Click **Reset** to empty the values in the criteria fields, so that you may begin a new search.

#### Query

After specifying your search criteria click **Query** to view the list of results which match your search criteria.

#### Refresh

Click Refresh to refresh the list of results.

### 3.6 <u>Duplicate Message Browser</u>

If Oracle FLEXCUBE Integration Gateway identifies a duplicate message it will be sent to the Duplicate Messages Browser. You can invoke the 'Duplicate Message Browser - Summary'

screen by typing 'GWSPBROW' in the field at the top right corner of the Application tool bar and clicking the adjoining arrow button.

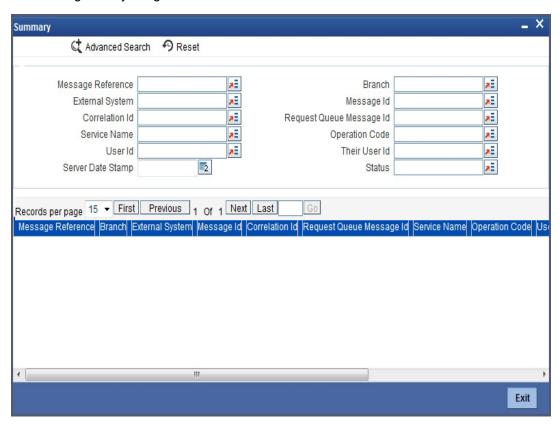

Click 'Text View' button in the 'Duplicate Message Browser - Summary' screen to view the duplicate messages in the text format.

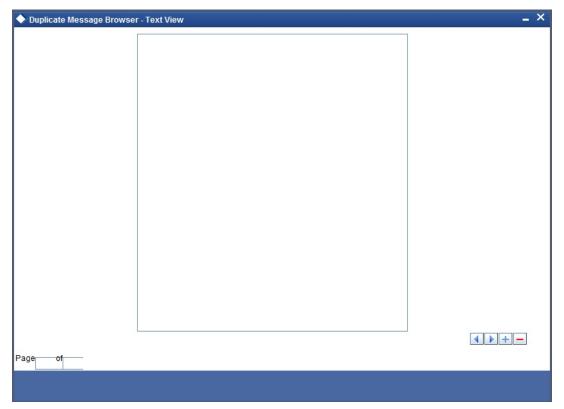

Click 'XML View' button in the 'Duplicate Message Browser - Summary' screen to view the duplicate messages in the following format:

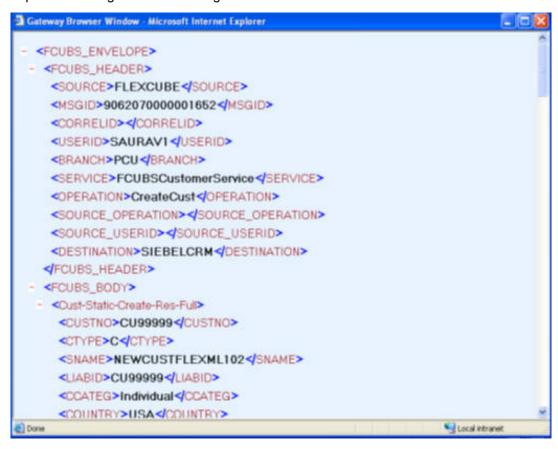

### 3.6.1 Querying Duplicate Message Browser

You can query the list of duplicate messages using the 'Duplicate Message Browser - Summary' screen with functions for search. You can invoke this screen by typing

'GWSPBROW' in the field at the top right corner of the Application tool bar and clicking the adjoining arrow button.

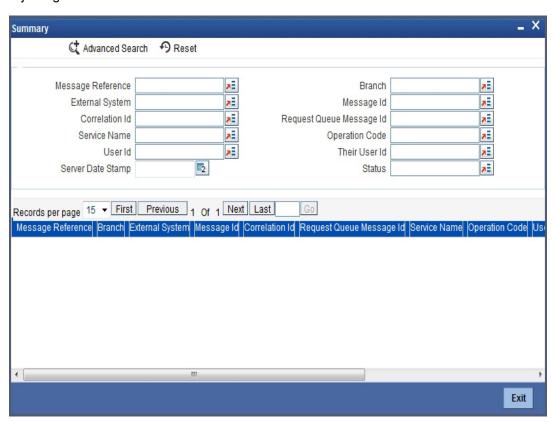

This query screen can be used to search for duplicate messages which match the criteria (Message Reference Number, External System, Service Name etc.) you specify. The 'Result' list shows the messages which match your query. The search functions available are:

### **Advanced**

Click **Advanced** to specify queries with logical operators such as AND, OR and NOT.

### Reset

Click **Reset** to empty the values in the criteria fields, so that you may begin a new search.

### Query

After specifying your search criteria click **Query** to view the list of results which match your search criteria.

### Refresh

Click **Refresh** to refresh the list of results.

### 3.7 Outgoing Message Browser

Once the incoming messages have been processed, a response message will be sent to the external systems along with the status of the processed messages. The response messages will be displayed in the 'Outgoing Message Browser'. You can invoke the 'Outgoing Message

Browser' screen by typing 'GWDOTBRW' in the field at the top right corner of the Application tool bar and clicking on the adjoining arrow button.

| Outgoing Message Browse                                                                                                    | er .        |          |          |         |                                                                                                    |    |      |                                | _ ×           |
|----------------------------------------------------------------------------------------------------|-------------|----------|----------|---------|----------------------------------------------------------------------------------------------------|----|------|--------------------------------|---------------|
| 📭 New 🕃 Enter Query                                                                                                    |             |          |          |         |                                                                                                    |    |      |                                |               |
| Message Reference Message Id Message Status Operation Code FLEXCUBE Reference Their User Id Response Queue Message Id Queue Name Repair Reason | *           | <b>P</b> |          | Related | External Syster Correlation Service Nam Branc User Server Date Stam Branch Date I Message Reference | Id |      | [9]<br>  [1]<br>  [1]<br>  [2] |               |
| Text View XML View  Gateway Messaging View  Message Reference Le                                                                               | evel Number | Tag ld*  | Tag Name |         |                                                                                                    |    | Node | ParentId                       | <b>Ⅲ</b> P: ^ |
|                                                                                                    | 111         |          |          |         |                                                                                                    |    |      |                                | <b>*</b>      |
|                                                                                                    |             |          |          |         |                                                                                                    |    |      |                                |               |

In the 'Outgoing Message Browser' screen you can view the details of the messages sent to the external systems. You can also view the messages in the XML format or the Text format.

Click 'Text View' button to view the response message in text format as shown below:

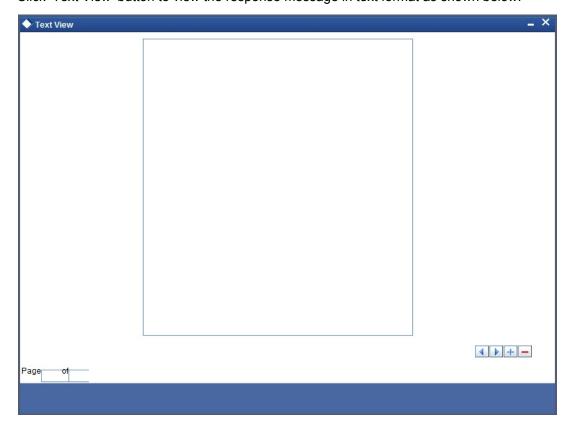

Click 'XML View' button to view the response messages in XML format as shown below:

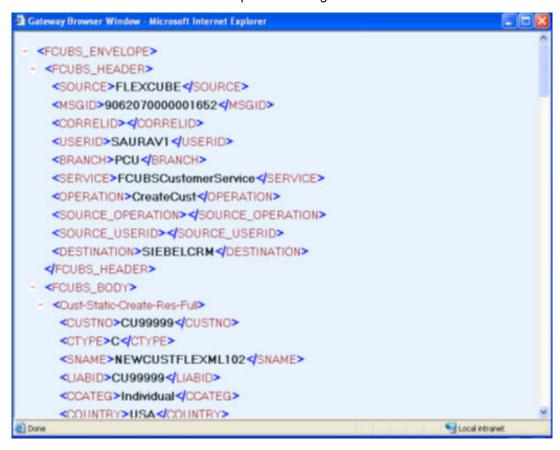

### 3.7.1 Querying Outgoing Message Browser

You can query the list of outgoing messages using the 'Outgoing Message Browser - Summary' screen. You can invoke this screen by typing 'GWSOTBRW' in the field at the top right corner of the Application tool bar and clicking the adjoining arrow button.

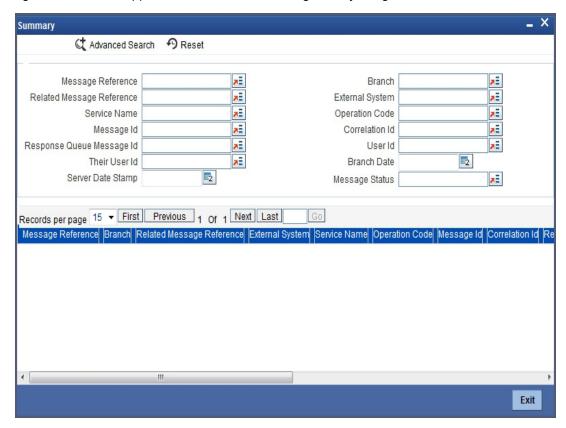

This query screen can be used to search for outgoing messages which match the criteria (Message Reference Number, External System, Service Name etc) you specify. The 'Result' list shows the messages which match your query. The search functions available are:

### **Advanced**

Click Advanced to specify queries with logical operators such as AND, OR and NOT.

#### Reset

Click **Reset** to empty the values in the criteria fields, so that you may begin a new search.

#### Query

After specifying your search criteria click **Query** to view the list of results which match your search criteria.

### Refresh

Click Refresh to refresh the list of results.

### 3.8 Defining Notification Messages

The outgoing message browser also displays the notification messages. Every time the database layer receives a notification message, it updates the outgoing message browser to display the same.

At the branch level, you can maintain notification codes for each branch. You can do this using the 'Notifications Installed' screen.

You can invoke the 'Notifications Installed – Detailed' screen by typing 'GWDNTFIN' in the field at the top right corner of the Application tool bar and clicking the adjoining arrow button.

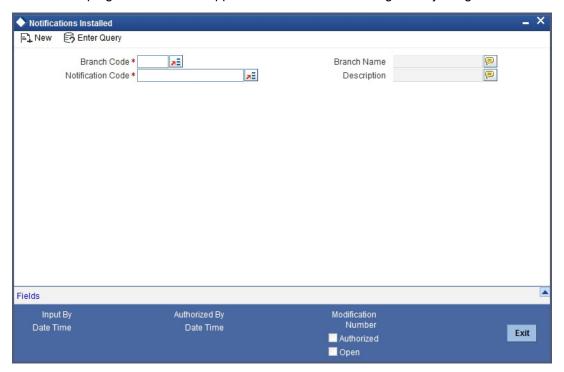

In this screen, you need to specify the following details:

### **Branch Code**

Select a branch code for which you wish to assign a notification code. Once you select the branch code, the corresponding description is displayed.

### **Notification Code**

From the list of values, select a notification code you wish to link with the branch. This will be used to generate notifications for the entire branch. Once you select the notification code, the corresponding description is displayed.

In addition to maintaining a notification code for a given branch, you can also specify a topic or a queue to which the notification messages should be sent.

You can define a topic/queue for a given branch and notification code in the 'Notifications Enroute' screen.

### 3.8.1 Viewing Installed Notification Details

You can view and query the list of notification messages using the 'Notifications Installed - Summary' screen. You can invoke this screen by typing 'GWSNTFIN' in the field at the top right corner of the Application tool bar and clicking the adjoining arrow button.

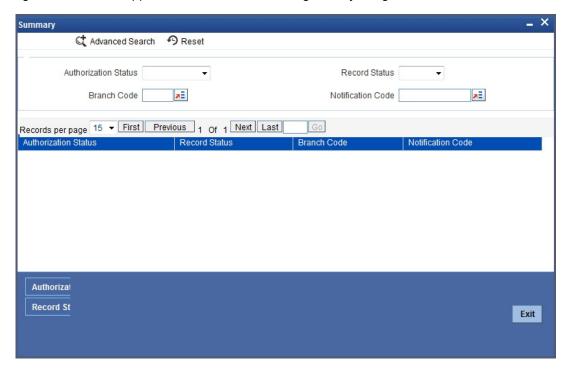

This summary screen can be used to search for notification messages which match the criteria (Message Reference Number, External System, Service Name etc.) you specify. The 'Result' list shows the messages which match your query. The search functions available are:

### **Advanced**

Click Advanced to specify queries with logical operators such as AND, OR and NOT.

### Reset

Click **Reset** to empty the values in the criteria fields, so that you may begin a new search.

#### Query

After specifying your search criteria click **Query** to view the list of results which match your search criteria.

### Refresh

Click Refresh to refresh the list of results.

### 3.9 <u>Defining the Notifications Enroutes</u>

You can invoke the 'Notification Enroutes - Detailed' screen by typing 'GWDNTFEN' in the field at the top right corner of the Application tool bar and clicking the adjoining arrow button.

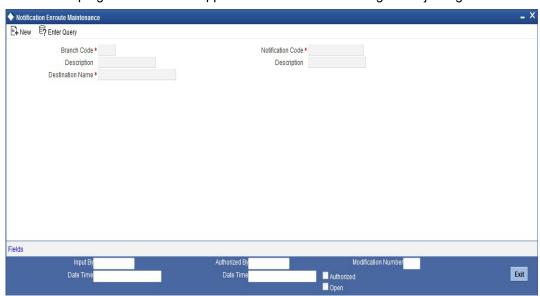

In 'Notification Enroutes - Detailed' screen, you define the following details:

#### **Branch Code**

Specify a branch for which you wish to define a topic. If you want to use a single topic for all branches and for a given notification code, you can use a wildcard '\*\*\*'. Once you select a Branch Code, the corresponding description is displayed.

### **Notification Code**

Select a notification code from the list of notification codes provided. You can indicate a wildcard '\*\*\*' if a single topic needs to be used for all notifications in a branch.

### **Destination Name**

Specify the destination name.

Once you have captured the details, save the maintenance.

### 3.9.1 Viewing Summary screen

You can view and query the list of notifications enroute using the 'Notifications Enroutes - Summary' screen. You can invoke this screen by typing 'GWSNTFEN' in the field at the top right corner of the Application tool bar and clicking the adjoining arrow button.

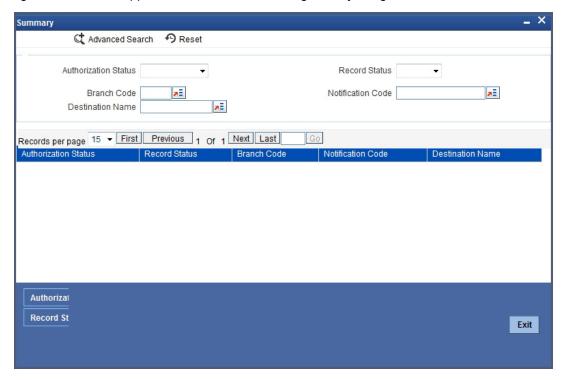

This summary screen can be used to search for notifications enroute which match the criteria (Message Reference Number, External System, Service Name etc.) you specify. The 'Result' list shows the messages which match your query. The search functions available are:

#### Advanced

Click Advanced to specify queries with logical operators such as AND, OR and NOT.

### Reset

Click **Reset** to empty the values in the criteria fields, so that you may begin a new search.

### Query

After specifying your search criteria click **Query** to view the list of results which match your search criteria.

### Refresh

Click **Refresh** button to refresh the list of results.

### 3.10 Amendment Maintenance

This section contains the following topics:

Section 3.10.1, "Maintaining Gateway Amendment Details"

### 3.10.1 Maintaining Gateway Amendment Details

To recall, you need to identify the fields that can be amended by an external system, say, a Siebel CRM application.

Every amendment request coming from such a system has the following data:

- Service Name: This is a broad level grouping of similar operations within a module in Oracle FLEXCUBE. The service names are published by Oracle FLEXCUBE. As an example, you can consider FCUBSCustomerAccountService. This service is exposed by the FCUBS Interface Gateway to do a permissible operation on a customer account.
- Operation Name:- This is the name of the operation that the external system wishes to perform within the service. These operations names are published by Oracle FLEXCUBE. As an example, you can consider ModifyCustomer, which is for modification of a customer.
- External Operation Name: This is the specific area of operation that an external system
  is performing on its side within the broad context of the Oracle FLEXCUBE's
  amendment. In an external system, if the personal details of a customer are changed,
  this has a unique name by which it is identified within Oracle FLEXCUBE. Similarly, if
  the limits related details of a customer are modified, it also has a unique name.

It is through the 'Gateway Amendment Maintenance' screen that you maintain a set of amendable fields, which can amend in Oracle FLEXCUBE whenever a request for the same will be send from an external system. Based on this maintenance, the amendment request is addressed by Oracle FLEXCUBE. Invoke this screen by typing 'GWDAMDMT' in the field at the top right corner of the Application tool bar and clicking the adjoining arrow button.

The screen is as shown below:

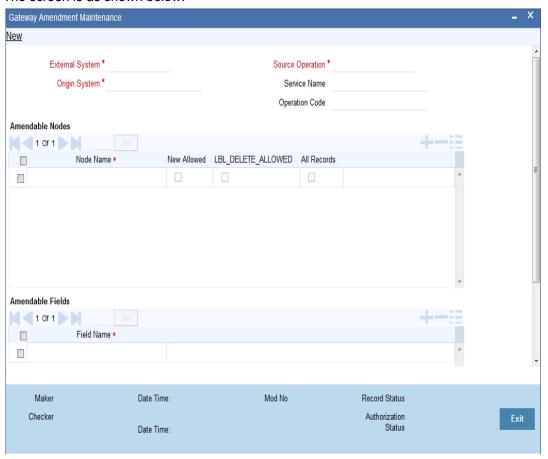

### **External System**

Select the relevant external system. Based on the maintenance here, only the fields that are selected as amendable can be modified if a request comes from the chosen external system.

#### Note

The maintenance pertaining to external systems is factory shipped for your bank.

### **Origin System**

Specify the origin system for which the amendment details are applicable.

For example, if we have a record that is created by a specific external system say 'CRM', and the requirement is that, for records created by this specific external system, only a set of fields are modifiable then, we should specify Origin System as CRM and FLEXCUBE as the External System. This Origin System field is used to identify such requirements wherein the amendable fields can be different if the Origination and Modification of the record are of different external sources.

You can specify the Origin System with the same value as the External System for Non FP services. For FP module services, you can provide the value as 'FLEXCUBE' and the respective External system can be specified in the External System field.

This feature is made available only for the FP modules with source operation as PMDTRONL MODIFY.

### **Source Operation**

The free format text (without spaces) which identifies the amendment you are doing. This is mandatory.

#### Note

Source Operation will be defaulted as (FUNCTIONID)\_MODIFY, if the Source Operation is not sent from an external system and the function ID will be derived from Service and Operation combination.

### **Service Name**

The relevant service name, this is a broad level grouping of similar operations within a module in Oracle FLEXCUBE. The service names are published by Oracle FLEXCUBE.

#### Note

The maintenance pertaining to service names is factory shipped for your bank

### **Operation Code**

The relevant operation code. This is the operation that the external system wishes to perform within the selected service. The operation names are published by Oracle FLEXCUBE. As an example, you can take 'ModifyCustomer', which is for modification of a customer record. Each operation under different service names is identified by a unique code.

### Note

The maintenance pertaining to operation codes is factory shipped for your bank.

### **Amendable Nodes**

### **Node Name**

Specify the node name. Alternatively, you can select the node name from the option list. The list displays all valid nodes maintained in the system.

#### **New Allowed**

Check this box if 'New Allowed' is applicable.

#### **Delete Allowed**

Check this box if 'Delete Allowed' is applicable.

#### **All Records**

Check this box if all records are applicable.

### 4. Message Formats

### 4.1 Introduction

Data exchanged between Oracle FLEXCUBE and the external systems will be in the form of XML messages. These XML messages are defined in FCUBS in the form of XML Schema Documents (XSD) and are referred to as 'FCUBS formats'. An XML Schema is uniquely identified by its Namespace and its Root Element (root node). The root node for XSDs of gateway messages will be generated as per the following pattern:

- <OPERATION>\_<MESSAGE EXCHANGE PATTERN>\_REQ
- <OPERATION>\_<MESSAGE EXCHANGE PATTERN>\_RES
- Where
- <OPERATION> refers to an Oracle FLEXCUBE operation like CREATECUSTACC
- <MESSAGE\_EXCHANGE\_PATTERN> refers to the request & response message patterns exchanged. The Message Pattern is of the following types
  - FS (Full Screen) This indicates that the payload will contain all the elements on the corresponding Oracle FLEXCUBE screen.
  - IO (Input Only) This indicates that the payload will contain the only input elements on the corresponding Oracle FLEXCUBE screen.
  - PK (Primary Key): This indicates that the payload will contain only the Primary Key elements of the corresponding Oracle FLEXCUBE screen.

<MESSAGE\_EXCHNAGE\_PATTERN> is a combination of message patterns. The
<MESSAGE\_EXCHNAGE\_PATTERN> available in FLEXCUBE is shown below:

- FSFS Full Screen Request and Full Screen Response
- IOPK Input Only Request and Primary Key Response
- IOFS Input Only Request and Full Screen Response

### **Non-Query Formats**

For example, consider the Operation 'CREATECUSTACC'. The root node of messages under this operation will be as under:

CREATECUSTACC\_FSFS\_REQ

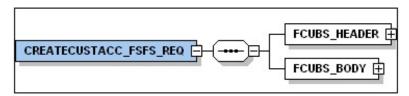

CREATECUSTACC\_FSFS\_RES

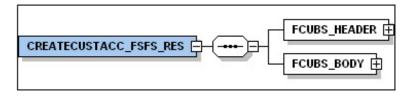

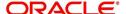

CREATECUSTACC\_IOPK\_REQ

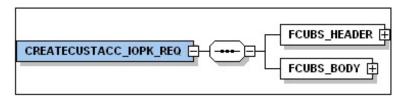

CREATECUSTACC\_IOPK\_RES

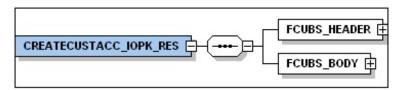

### **Query Formats**

For example, consider the Operation 'QUERYCUSTACC'. The root node of messages under this operation will be as under:

QUERYCUSTACC\_IOFS\_REQ

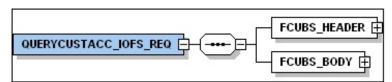

QUERYCUSTACC\_IOFS\_RES

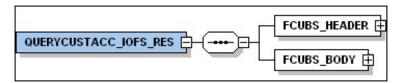

This chapter contains the following sections

- Section 4.2, "Oracle FLEXCUBE Envelope"
- Section 4.3, "Oracle FLEXCUBE NOTIFICATION":

### 4.2 Oracle FLEXCUBE Envelope

This section contains the following topics:

- Section 4.2.1, "FCUBS HEADER"
- Section 4.2.2, "FCUBS\_BODY"

A standard gateway message in the Oracle FLEXCUBE Envelope contains two main components namely:

• FCUBS\_HEADER – This is a node that forms the header of the FCUBS Envelope. The tags under the header portion of a message will identify a partner system, a service, an operation, user, branch, etc. These tags are constant across all messages.

 FCUBS\_BODY – This node contains the actual payload of a message. The contents of this node will vary for each message.

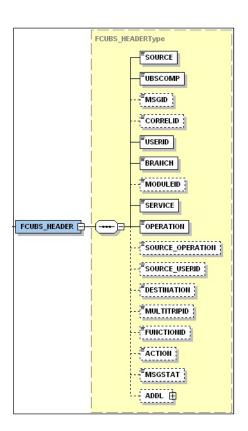

### 4.2.1 FCUBS HEADER

The tags under FCUBS HEADER have been described below:

### **SOURCE**

This indicates the name of the External system that is the source of the message.

### **UBSCOMP**

This indicates the Oracle FLEXCUBE component of the message - whether FCIS or FCUBS

### **MSGID**

This unique ID identifies each message – incoming or outgoing in Oracle FLEXCUBE. Every message will have a distinct message ID.

#### **CORRELID**

This is the id using which any system which has sent a request to FC UBS can correlate to the response. In the External system maintenance, the Correlation Pattern can be configured for each external system. It can be maintained that either the 'MSGID' or the 'CORRELID' of the request message is returned back as the 'CORRELID' in the response message. Depending on this maintenance, Oracle FLEXCUBE will set either the 'MSGID' or the 'CORRELID' of the request message in the response message.

### **USERID**

For request messages, this ID is used to submit message requests. Oracle FLEXCUBE will process this request using this id.

For response messages, the value of this will be 'null'.

### **BRANCH**

This indicates the Oracle FLEXCUBE Branch Code where the request message needs to be processed. If the BRANCH is missing in the header, request message will be transmitted and processed in Head Office branch.

#### **MODULEID**

This indicates the module ID.

#### **SERVICE**

This provides details on the various services of Oracle FLEXCUBE. For every incoming message in Oracle FLEXCUBE, the service name is mandatory.

#### **OPERATION**

This indicates the functional operation.

### **SOURCE OPERATION**

This indicates the functional operation as registered in Oracle FLEXCUBE.

### SOURCE\_USERID

This is the User ID with which the request message was invoked from the SOURCE.

#### **DESTINATION**

For incoming messages, the destination will be Oracle FLEXCUBE. For response messages, system will populate the SOURCE of the request message as DESTINATION.

#### **MULTITRIPID**

This is a unique id which indicates overrides.

#### **FUNCTIONID**

This indicates the Oracle FLEXCUBE Function ID

### **MSGSTAT**

This indicates whether the transaction is a SUCCESS or FAILURE.

### **ADDL**

This is used to send additional parameters i.e. parameters not available in Oracle FLEXCUBE.

### 4.2.2 FCUBS\_BODY

The FCUBS\_BODY will contain the actual payload to perform the respective transaction. The contents of the payload will vary for each operation.

The following snapshot shows a sample FCUBS\_BODY of QUERYCUSTACC operation.

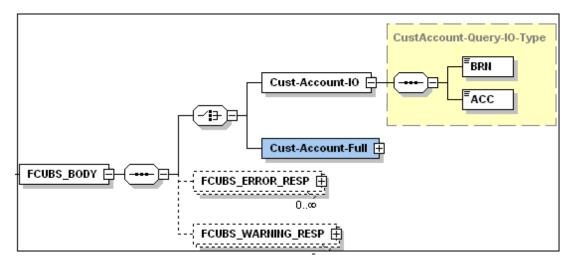

FCUBS\_BODY will contain additional nodes for error response and warning response. A diagrammatic representation of the Error response is as shown below:

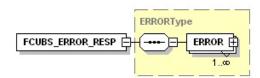

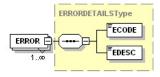

### 4.2.2.1 FCUBS\_ERROR\_RESP

The error response message will be sent from Oracle FLEXCUBE when errors are raised in a transaction. The error response will have another tag 'ERROR' within it.

### **ERROR**

The 'ERROR' node will have tags for error code and error description. The 'ERROR' node will be generated for each error raised by FCUBS.

### 4.2.2.2 FCUBS\_WARNING\_RESP

The warning response message will be sent when overrides are raised in a transaction. The Warning response will have another tag 'WARNING' within it.

#### WARNING

This node will have tags for warning code and warning description. The 'WARNING' node will be generated for each override raised by FCUBS.

### 4.3 Oracle FLEXCUBE NOTIFICATION

The notification messages are generated in a standard format. The notification messages will consist of two main components:

FCUBS\_NOTIF\_HEADER – This forms the header portion of a notification message. This contains a standard set of tags that can identify a notification. These tags are constant across all notification messages.

FCUBS\_NOTIF\_IDENTIFIER – This will identify the maintenance records based on the information provided under this node. The contents of this node will vary for each notification.

A diagrammatic representation of FCUBS NOTIFICATION is as shown below:

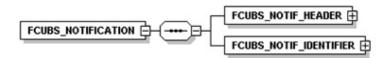

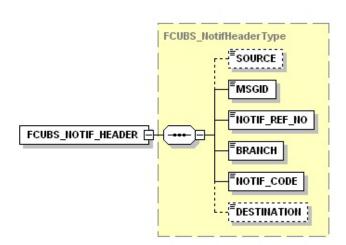

### 4.3.1 FCUBS NOTIFICATION HEADER

The tags under FCUBS NOTIFICATION HEADER have been described below:

### **SOURCE**

This indicates the name of the External system or the source of the message.

### **MSGID**

This is the unique reference number generated by Oracle FLEXCUBE.

### NOTIF\_REF\_NO.

This unique reference number identifies each notification message generated in Oracle FLEXCUBE.

### **BRANCH**

This indicates the branch in which notification has been triggered.

### NOTIF\_CODE

This indicates the code for the notification that has been triggered.

### **DESTINATION**

For incoming messages, the DESTINATION should be Oracle FLEXCUBE. For response messages, system will populate the SOURCE of the request message as DESTINATION.

Refer 'Service-Documentation' available under 'Gateway' for details about each message.

### 5. Annexure – List of Messages

### 5.1 Introduction

This chapter lists out the various messages that fold under the purview of the following Gateway services:

- Inbound application integration used when any external system needs to add, modify or query information within Oracle FLEXCUBE
- Outbound application integration used when any external system needs to be notified
  of the various events that occur within Oracle FLEXCUBE.

### 5.2 <u>Inbound Application Integration – Services</u>

Oracle FLEXCUBE OFCL Inbound Application Gateway provides XML based 'Services'. These services consist of one or more 'Operations'. These operations can be invoked by any external system to perform the relevant operation in Oracle FLEXCUBE OFCL.

FCUBSOLService

For more information about operations performed by FCUBSOLService, refer to *Gateway Web Services*.

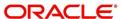

### 6. Planned Outage Support Server

### 6.1 Introduction

Planned Outage Support Server (POSS) is the data replica of the host server and facilitates the channels to support the database server without any downtime during the planned outages.

When POSS is active:

- EOD will not run
- Non-Channel Interface has to be switched off.
- ELCM enterprise has to be switched off.
- Messaging and notification cannot be done.

A new server state XML is created for which the path is decided based on the entry in the properties file. The XML will contain a parameter <SERVERSTATE> which can have any of the following values:

- A Available
- S Sleep
- U Unavailable
- R Replay

Gateway EJB will take the request information from the SSB when the full session bean retains the information.

This chapter contains the following sections:

- Section 6.2, "Handling Planned Outages"
- Section 6.3, "Services Supported during Outage"

### 6.2 <u>Handling Planned Outages</u>

This section contains the following topics:

- Section 6.2.1, "Host Up"
- Section 6.2.2, "Outage Start"
- Section 6.2.3, "Host Down and POSS Up:"
- Section 6.2.4, "Host Up, Start Replay from POSS:"
- Section 6.2.5, "ELCM Impact"

### 6.2.1 Host Up

When the request comes from the channel, it will reach the Gateway EJB or MDB and the bean check for the state of server. If the server state is 'A' (Available), the bean picks up the JNDI host server details from the properties file and add a parameter to the xml which implies that the request is being served at the host.

Then the request will be processed at the back end and the response from the back end will reach the bean and then to the endpoint.

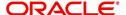

### 6.2.2 Outage Start

Using the restore point, the request data will be synchronized from host server to POSS. Before the planned outage, the server state has to be changed into 'S' (Sleep) from 'A' to indicate that the server will be down as soon as the synchronization starts.

During synchronization, if any new request comes to the bean, the gateway layer will reject the request and a XML error message will be generated. Once the synchronization is completed, the server state will be changed into 'U' (Unavailable) which indicates the bean that the host server is down and from then on any request that comes will be processed at POSS.

### 6.2.3 Host Down and POSS Up:

When the host is down and POSS is up, the server state will be 'U'. During this time, all the requests that reach the bean will be served at POSS. The bean picks up the JNDI details of POSS from the properties file, establishes a connection, and sends the request which will be logged into a table at the backend.

The log table will have details which will indicate if:

- the response has been built successfully
- the request has to be replayed at the host during replay
- any error has occurred and oracle SCN

The response is sent back to the bean which will send the response to the end point.

### 6.2.4 Host Up, Start Replay from POSS:

Once the host is up, a 'REPLAY ROUTINE' (which is a java routine) is carried out which consists of the following steps:

- The server state will be changed from 'U' to 'R' (Replay mode).
- The replay routine will get the requests from the log table at POSS for which response building has been completed and these will be replayed to the host.
- The replay routine logs all message logs and places the message onto Oracle AQ on the Host database.
- Multiple processes, equal to the number of locks defined, start the request processing based on SCN.
- Each process will replay the requests on to the host by calling a procedure in the service router.
- Once a record is replayed, the thread updates the log table indicating that the replay of this record is complete.

When the server state is 'R' and any new request comes to the bean, it will execute a DAO to check for records in POSS that need to be replayed to the host. If any such record is found, the new request is sent to POSS else the server state is changed from 'R' to 'A'.

When the server state is 'R' the bean also slows down the processing of new requests to ensure there is a switch over back to host.

The following chart will depict a clear picture of request information that pass on to the various stages that are discussed.

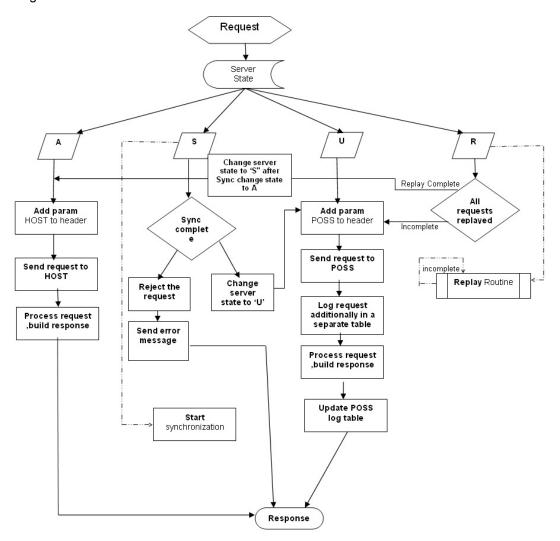

### 6.2.5 ELCM Impact

When the request comes, two ELCM gateways are deployed pointing towards the Host and the POSS. The external interface at ELCM will be switched off and the transactions which are initiated through FLEXCUBE will be serviced.

### 6.3 Services Supported during Outage

Oracle FLEXCUBE OFCL supports following services during outage.

FCUBSOLService

For more information about operations performed by FCUBSOLService, refer to *Gateway Web Services*.

# 7. Function ID Glossary

| C         |      |  |
|-----------|------|--|
| CODSORCE  | 3-7  |  |
| CODUPLDM  | 3-8  |  |
| G         |      |  |
| GWDAMDMT  | 3-24 |  |
| GWDEXFUN  | 3-5  |  |
| GWDEXSYS  | 3-2  |  |
| GWDINBRW  | 3-11 |  |
| CWDNITEEN | 3 22 |  |

| GWDNTFIN | 3-20       |
|----------|------------|
| GWDOTBRW | 3-17       |
| GWSEXFUN | 3-6        |
| GWSEXSYS | 3-3        |
| GWSINBRW | 3-13       |
| GWSNTFEN | 3-23       |
| GWSNTFIN | 3-21       |
| GWSOTBRW | 3-19       |
| GWSPBROW | 3-14, 3-16 |

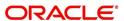